**redoo NETWORKS GmbH Betriebsstätte: Immanuel-Kant-Straße 7 | 09337 Hohenstein-Ernstthal**

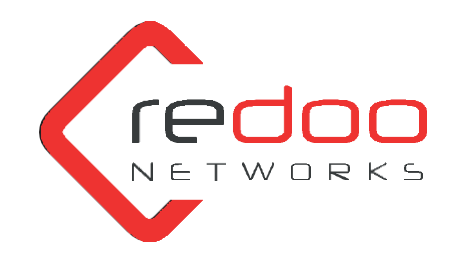

**Redoo Networks GmbH** Immanuel-Kant-Straße 7 09337 Hohenstein-Ernstthal

**[www.redoo-networks.com](http://www.redoo-networks.com/)**

## Für Betriebssytem: Mac OS-X Catalina 10.15 oder neuer

Damit das Programm AnyDesk nach der Installation ab der Betriebssystemversion 10.15 Catalina oder neuer wie gewünscht funktioniert, müssen Sie unter Systemeinstellung -> Sicherheit die entsprechenden Rechte einstellen.

## **Vor dem ersten Öffnen müssen Sie eventuell folgende Schritte durchführen (nicht bei allen Usern, abhängig von Ihren Einstellungen)**

• Öffnen Sie die Systemeinstellungen (links oben auf den Apfel klicken und Systemeinstellungen wählen) und klicken Sie dort auf Sicherheit.

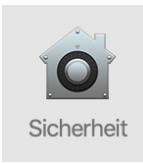

• Nun können Sie unter dem Reiter "Allgemein" die Software AnyDesk öffnen, indem Sie unten auf "Dennoch öffnen" klicken.

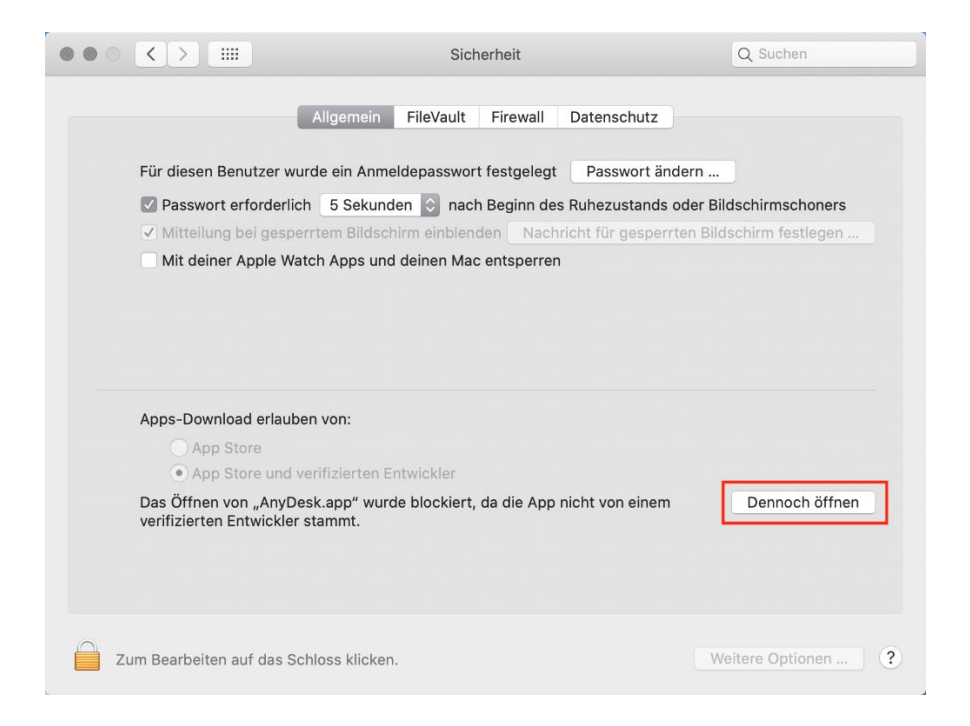

**redoo NETWORKS GmbH |** [info@redoo-networks.com](mailto:info@redoo-networks.com) | Tel.: +49 (0) 37204 357 86 90 **Geschäftsführer:** Nico Gonska | Registriert unter HRB 7664 Amtsgericht Frankfurt/Oder | Ust.-IdNr.: DE195486248 Deutsche Kreditbank AG | IBAN: DE03 1203 0000 0010 5538 73 | BIC: BYLADEM1001

• Geben Sie das Mac-Passwort ein und klicken Sie auf "Einstellungen verändern".

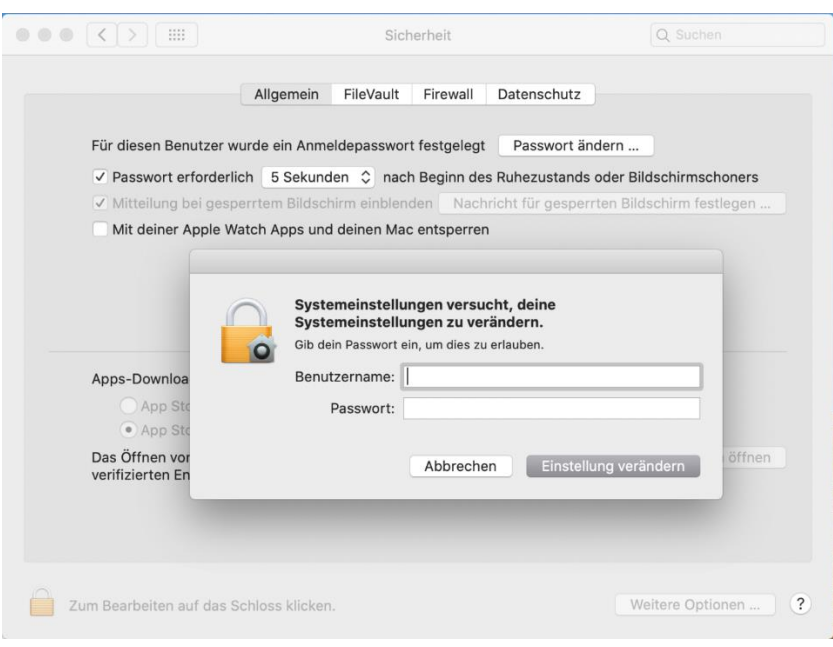

• Starten Sie das Programm AnyDesk mittels Doppelklick, und bestätigen Sie die Warnmeldung mit "Öffnen".

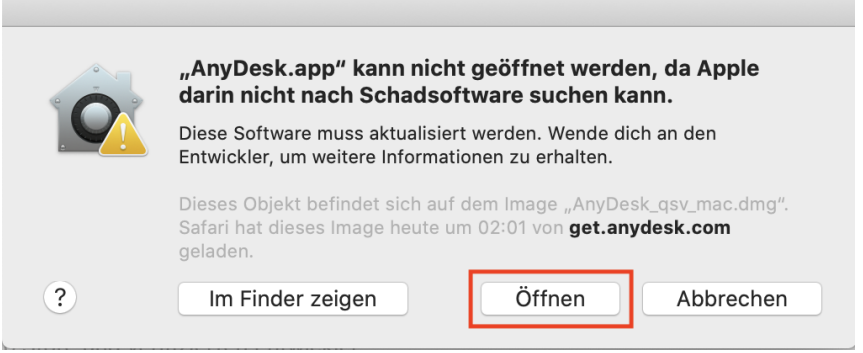

## **Damit der Bildschirm eingesehen und bearbeitet werden kann, müssen nun noch verschieden Rechte erteilt werden.**

- Klicken Sie auf "Systemeinstellungen öffnen".
- Oder, falls das unten angezeigte Fenster nicht erscheint, öffnen Sie bitte die Systemeinstellungen und klicken dort auf Sicherheit (siehe weiter oben).

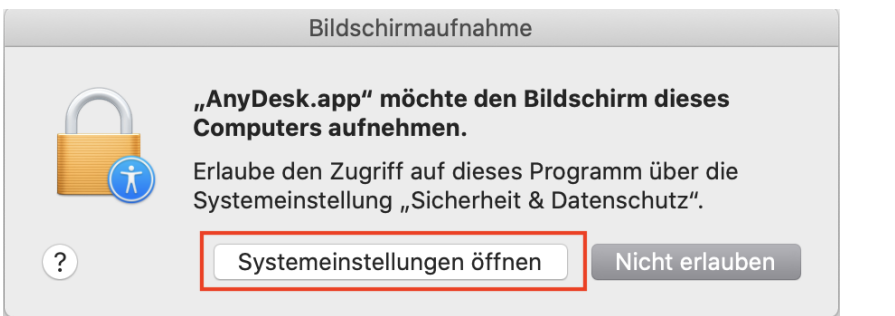

**redoo NETWORKS GmbH |** [info@redoo-networks.com](mailto:info@redoo-networks.com) | Tel.: +49 (0) 37204 357 86 90 **Geschäftsführer:** Nico Gonska | Registriert unter HRB 7664 Amtsgericht Frankfurt/Oder | Ust.-IdNr.: DE195486248 Deutsche Kreditbank AG | IBAN: DE03 1203 0000 0010 5538 73 | BIC: BYLADEM1001

<sup>\*\*\*</sup>

• gehen Sie in den Reiter "Datenschutz" (unter Umständen müssen Sie AnyDesk noch beenden)

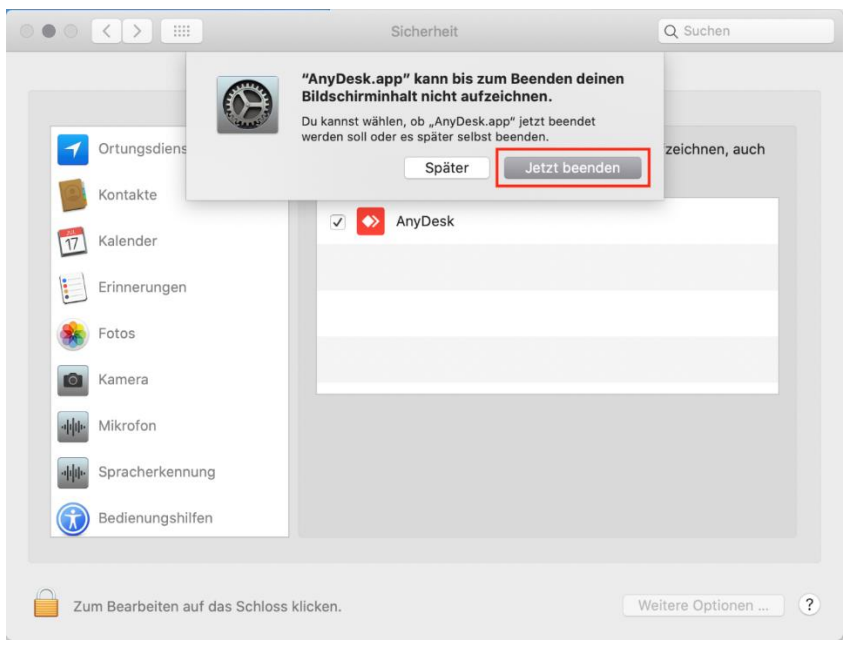

• Klicken Sie auf das Schloss und geben Sie Ihr Mac-Passwort ein.

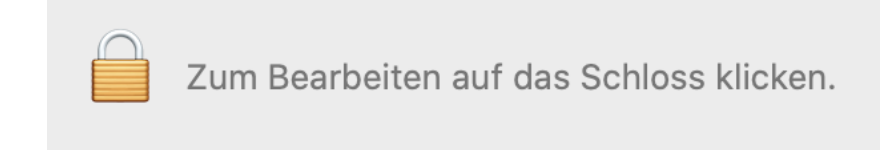

- Setzen Sie Haken für die App AnyDesk in den folgenden Sparten:
- Bedienungshilfen

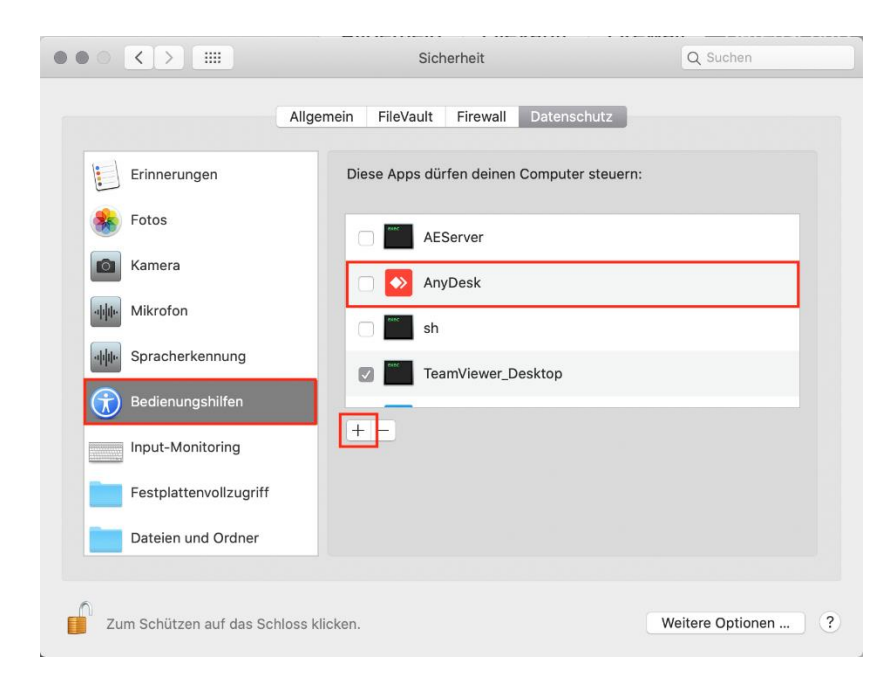

• Bildschirmaufnahme

## Seite **4** von **4**

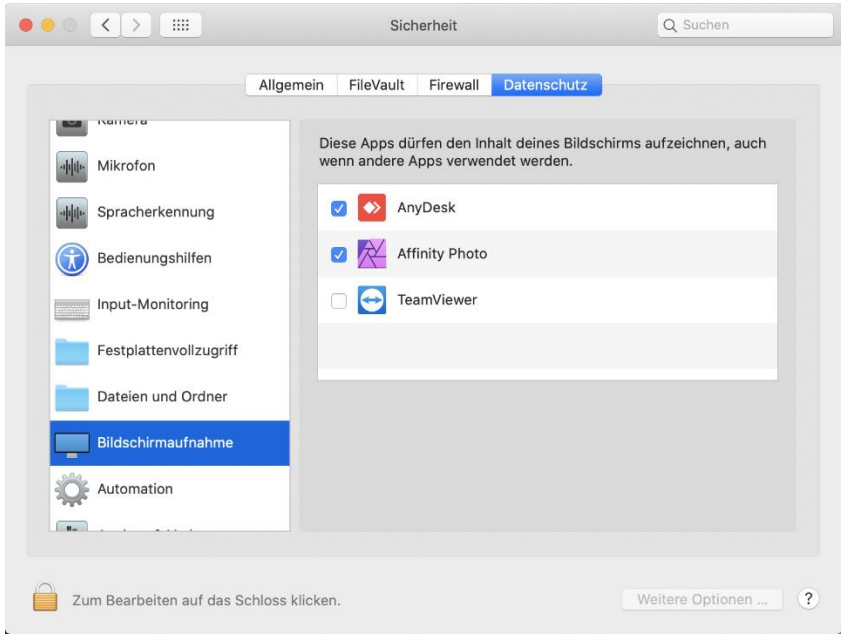

• Falls AnyDesk noch nicht funktionieren sollte, auch noch "Festplattenvollzugriff" (war bisher bei keinem Kunden notwendig)

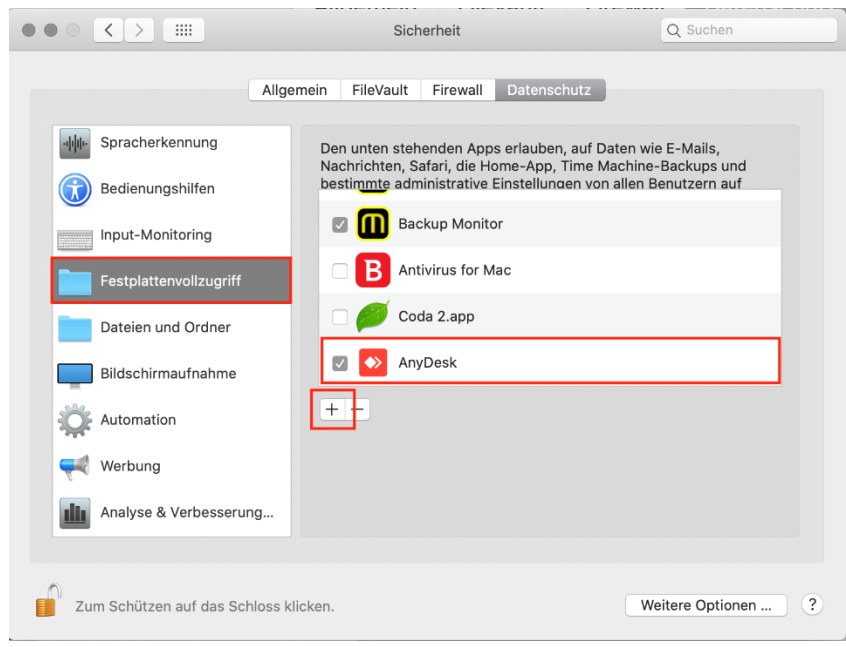

**Nun können Sie AnyDesk verwenden.**